## **Day Patterns & Scheduled Periods Times -setup**

Go to Office/Future Scheduling/Build Course Master/Setup/Codes [WS/OF/FS/BC/PS/CO]

## Select Day Patterns from the menu

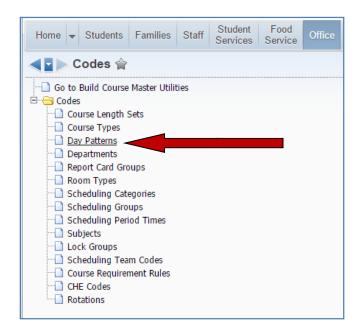

Click on Switch School Year button and choose appropriate school year, now select Add button

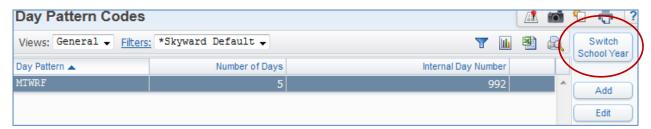

Select the desired **Day Patten** [M,T,W,R,F,S] and **Save** 

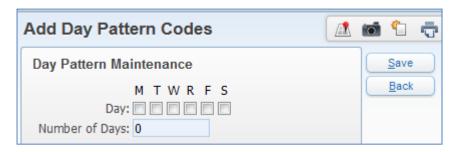

Go to: Office/Future Scheduling/Build Course Master/Setup/Codes [WS/OF/FS/BC/PS/CO]

## Select Scheduling Period Times from the menu

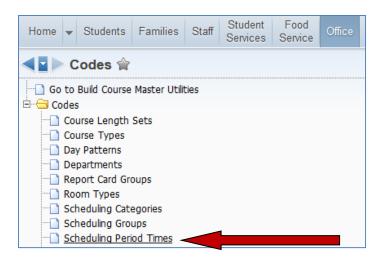

Click on **Switch School Year** button and choose appropriate school year, now select **Add** button

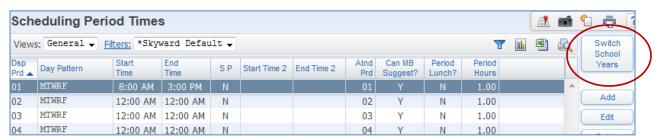

Populate the following fields: display period, start and end time for that period

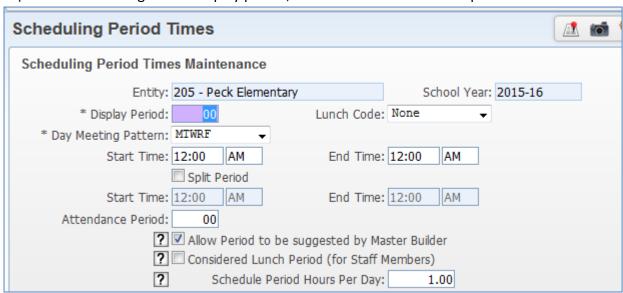

Click on Save, continue adding all periods for the entity

**Note:** periods times can be all set 12 to 12 or general times when setting up elementary